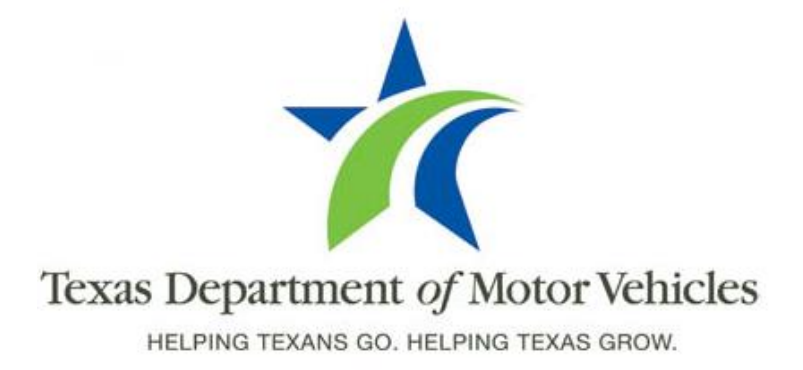

# **Registration and Title System (RTS) Cognos Enterprise Reporting Release Notes**

**Release Q3**

**May 2, 2016**

## **About Release Notes**

These Release Notes contain information about new Enterprise Reporting features added, enhancements made, and issues resolved in this product release.

Although a brief introduction to Cognos Enterprise Reporting is provided in this document, more details about Enterprise Reporting is available from the original Release Notes available on the **Release Notes & Support** tab on the TAC Hub [\(www.txdmv.gov/tax-assessor-collectors\)](http://www.txdmv.gov/tax-assessor-collectors).

The contents of these Release Notes include:

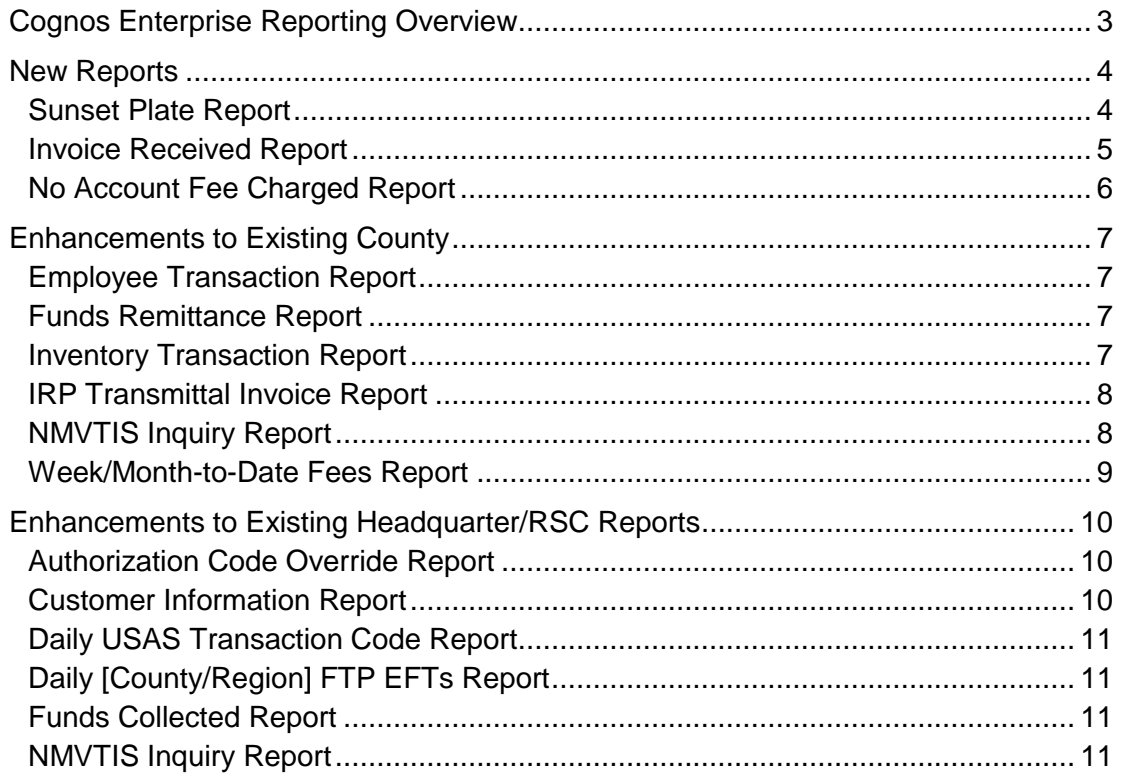

# <span id="page-2-0"></span>**Cognos Enterprise Reporting Overview**

Cognos Enterprise Reporting is a business intelligence tool that transforms data collected in RTS into usable information for business decision making and analysis.

The Cognos Enterprise Reporting tool updates and refreshes most report data nightly to help generate reports with the most up-to-date data. Instead of running a correction report when an update is made to a transaction, the report containing the data can be run again to pick up the new or corrected information.

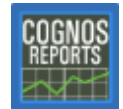

The internal-use Cognos Reports shortcut icon displays on all RTS workstation desktops. Although you can click the icon and attempt to log into Cognos Enterprise Reporting, login will be successful only if you have the

appropriate permissions to access and use it.

Click the  $\bullet$  RTS Refactoring Help icon on your desktop to display the RTS Refactoring Resources page of the TAC Hub that contains materials for you to view, download, and print.

By default, the page opens on the Training tab, which contains FAQs from the field and the training webinar materials presented for Enterprise Reporting (including the training guides, slide presentations, and recorded webinar sessions). The original Release Notes are also available.

Click the **Job Aids** tab to locate important quick references to help you log in and work with Enterprise Reporting.

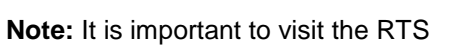

Refactored Resources page frequently for updates and new materials.

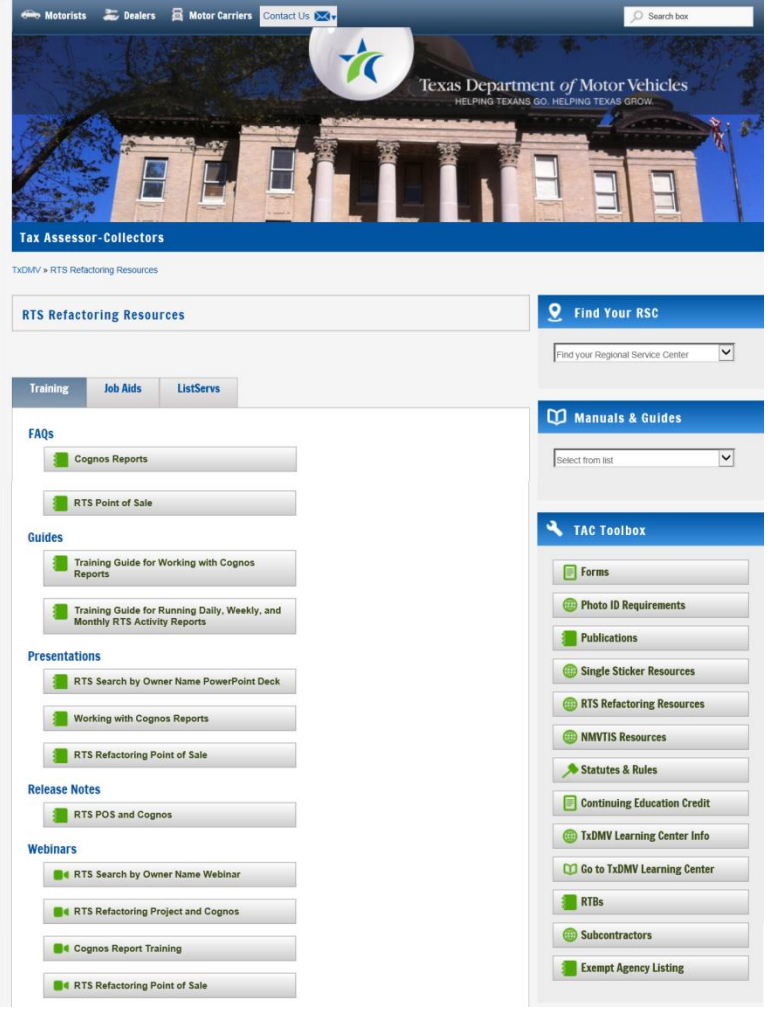

### <span id="page-3-0"></span>**New Reports**

The following reports were added to Cognos Enterprise Reporting:

- Sunset Plate Report
- Invoice Received Report
- No Account Fee Charged Report

#### <span id="page-3-1"></span>**Sunset Plate Report**

Now available to run on demand, the Sunset Plate report shows the discontinued license plates that are no longer available and have been removed from license plate lists.

**Note:** As a reminder, the information and data available to you in Cognos Enterprise Reporting is based on your business area and the access permissions you have.

The Sunset Plate report is available in the Registration > Special Plate Registration folder. For the report prompts, you can select the date range and the plate code.

Formatted as an Excel file by default, the Sunset Plate report looks similar to the following.

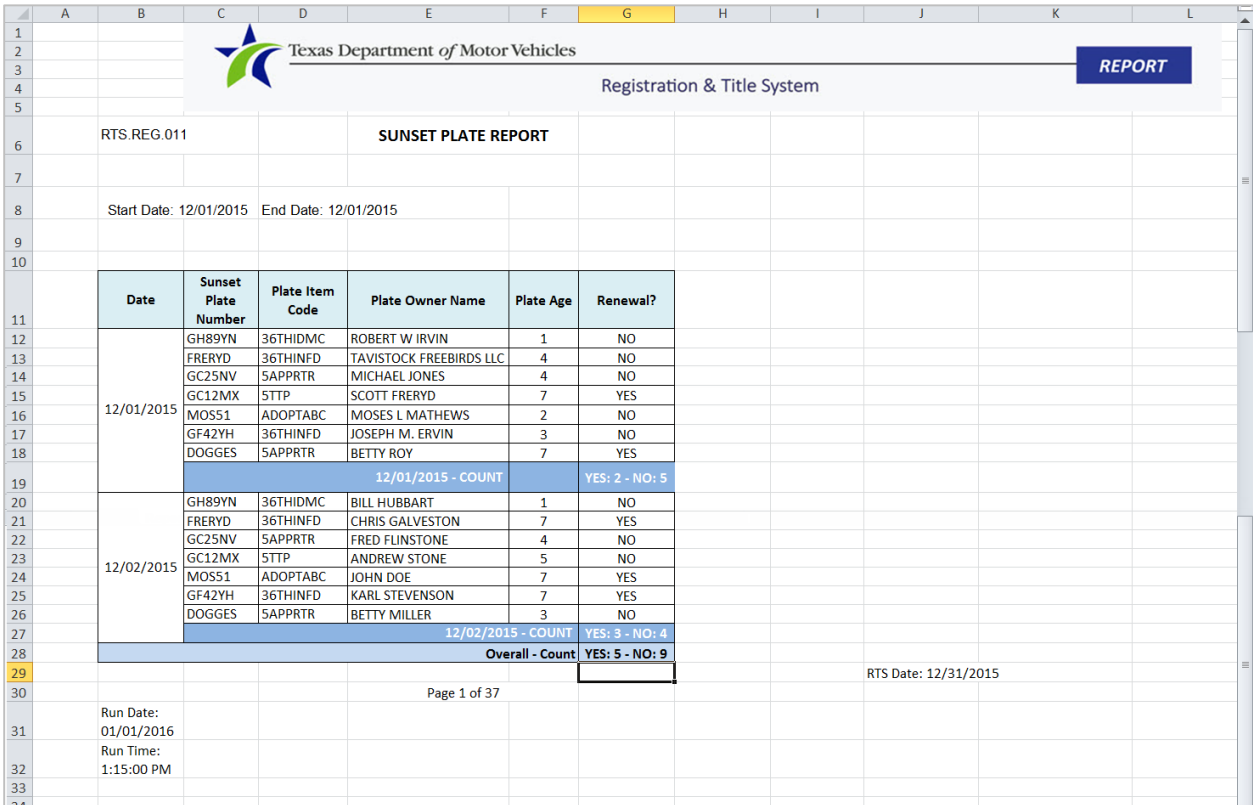

#### <span id="page-4-0"></span>**Invoice Received Report**

Now available to run on demand, the Invoice Received report shows everything requested by an office via invoice was received by the office.

**Note:** As a reminder, the information and data available to you in Cognos Enterprise Reporting is based on your business area and the access permissions you have.

The Invoice Received report is available in the Inventory folder. For the report prompts, you can select the date range.

The Invoice Received report looks similar to the following.

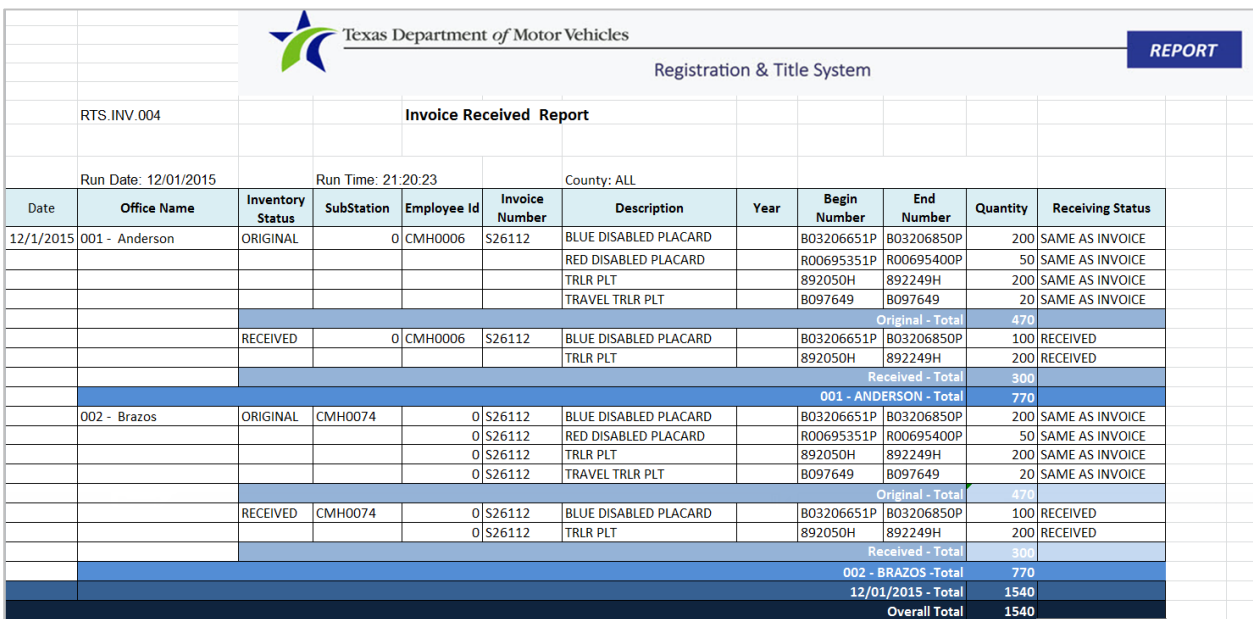

#### <span id="page-5-0"></span>**No Account Fee Charged Report**

Now available to run on demand, the No Fee Transaction report shows each account fee that was charged or not charged within the transactions performed.

**Note:** As a reminder, the information and data available to you in Cognos Enterprise Reporting is based on your business area and the access permissions you have.

The No Fee Transaction report is available in the Administration folder. For the report prompts, you can select the date range and an account code from the list (which displays only those Account Item Codes where a transaction can be performed without a fee from the POS).

The No Account Fee Charged report looks similar to the following.

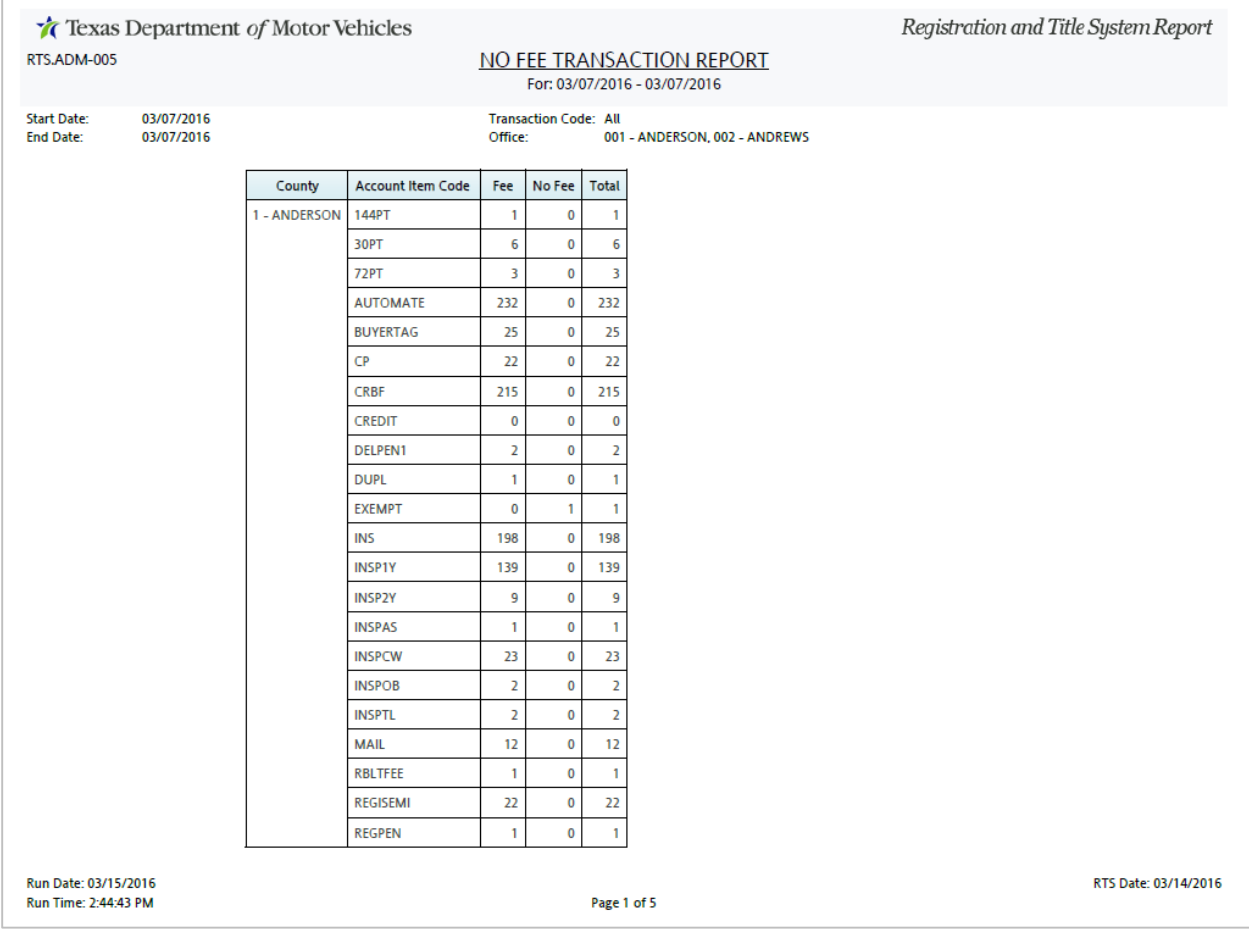

### <span id="page-6-0"></span>**Enhancements to Existing County**

In response to requests, several existing reports have been enhanced with new prompts, options, layout alignments, and so on.

**Note:** As a reminder, the information and data available to you in Cognos Enterprise Reporting is based on your business area and the access permissions you have.

#### <span id="page-6-1"></span>**Employee Transaction Report**

The Employee Transaction report now shows the data for each employee's activity for each day of the reporting period instead of providing a summary and is formatted with a break between each employee listed in the report.

#### <span id="page-6-2"></span>**Funds Remittance Report**

The Funds Remittance report Prompts page now contains a Short Week checkbox to allow you to gather information from the daily transactions requested instead of the entire month. The resulting short week report should not be used for payment, but will show the revenues collected for the short week for informational purposes.

#### <span id="page-6-3"></span>**Inventory Transaction Report**

The Inventory Transaction report now displays the appropriate registration sticker (window or plate) information.

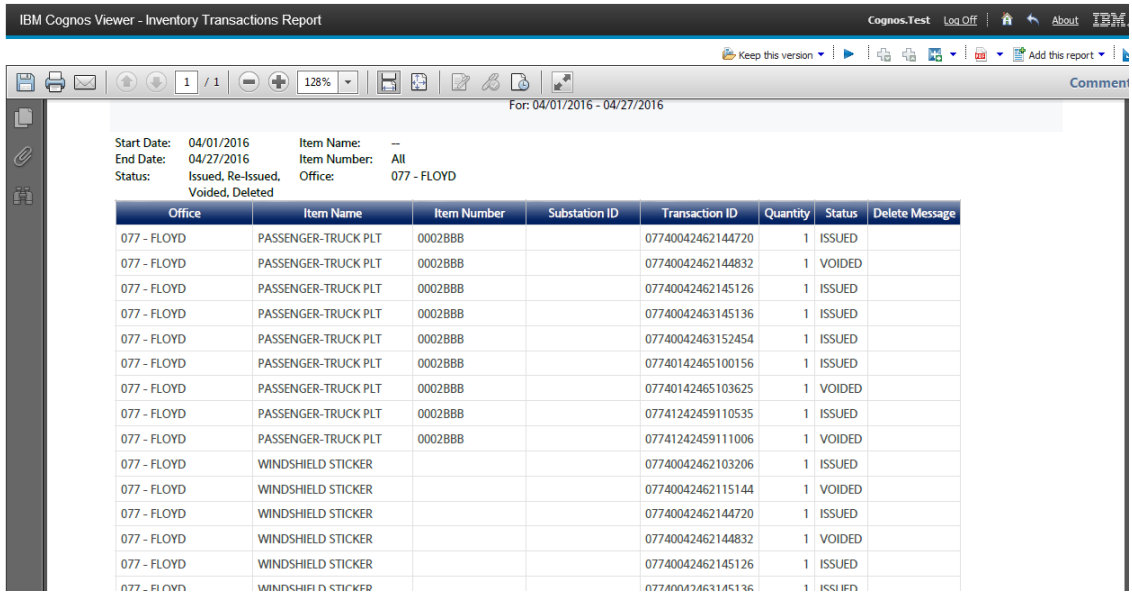

#### <span id="page-7-0"></span>**IRP Transmittal Invoice Report**

The County Wide version of the IRP Transmittal Invoice report now shows the Region Code in the first column, and the overall Totals now include the value of the Region total as well as Grand/Overall Totals.

The Region Wide version of the IRP Transmittal Invoice report now includes all county transactions processed in the region and is sorted by the counties.

The Invoice number on an IRP Transmittal Invoice report (composed of region information, 2-digit calendar year, and 3-digit Julian number) is now displaying the full 3 digit Julian date. For example, the invoice number should display as 27516006 instead of 275166.

#### <span id="page-7-1"></span>**NMVTIS Inquiry Report**

The default view of the Prompts page of the NMVTIS Inquiry report configuration now displays with all prompts in view instead of requiring you to use the scroll bars to locate the last prompt.

In addition, the NMVTIS Inquiry Monday report scheduled to be emailed to HQ will now display the data from the previous Friday instead of Sunday.

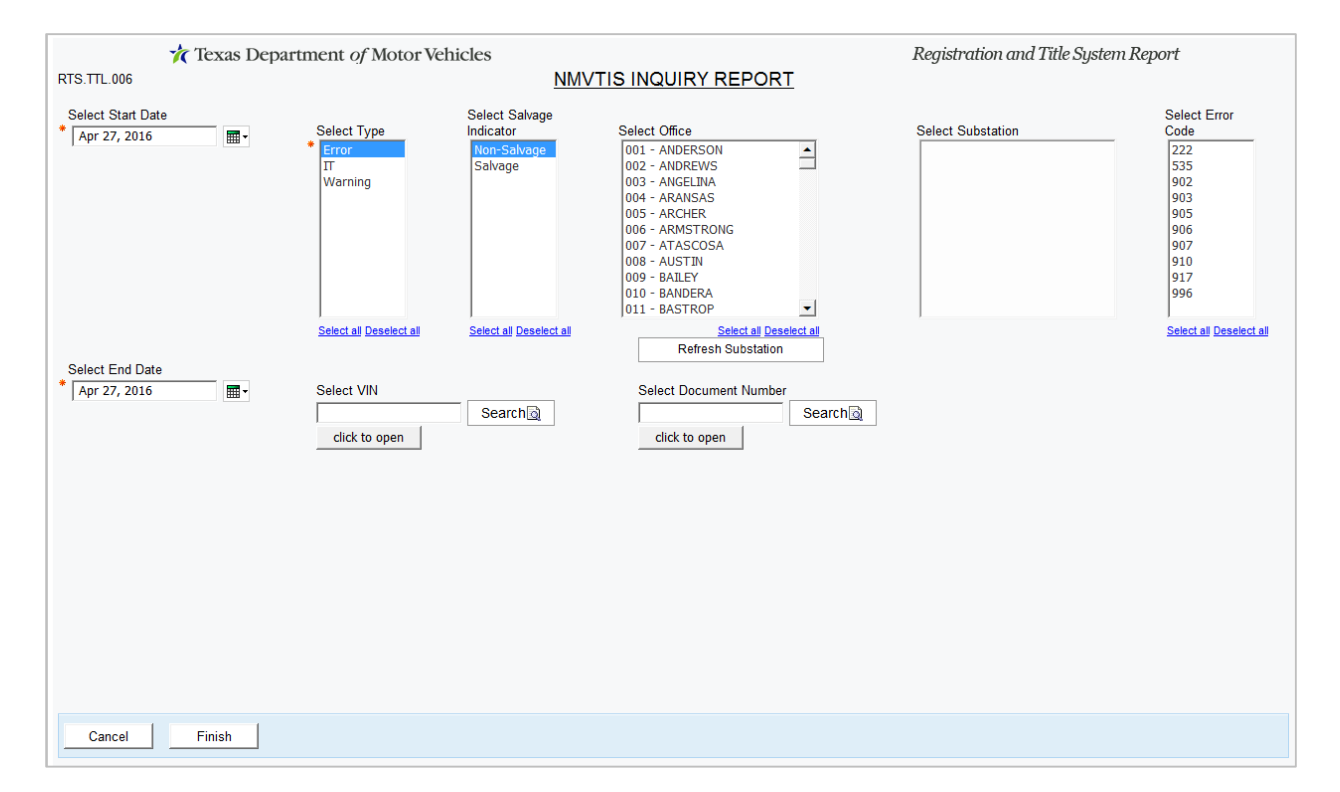

#### <span id="page-8-0"></span>**Week/Month-to-Date Fees Report**

The Prompts page of the Week/Month-to-Date Fees report configuration now contains a Select Report Text Size option to display the report text in a Large size that is 4 pts larger than the default text size.

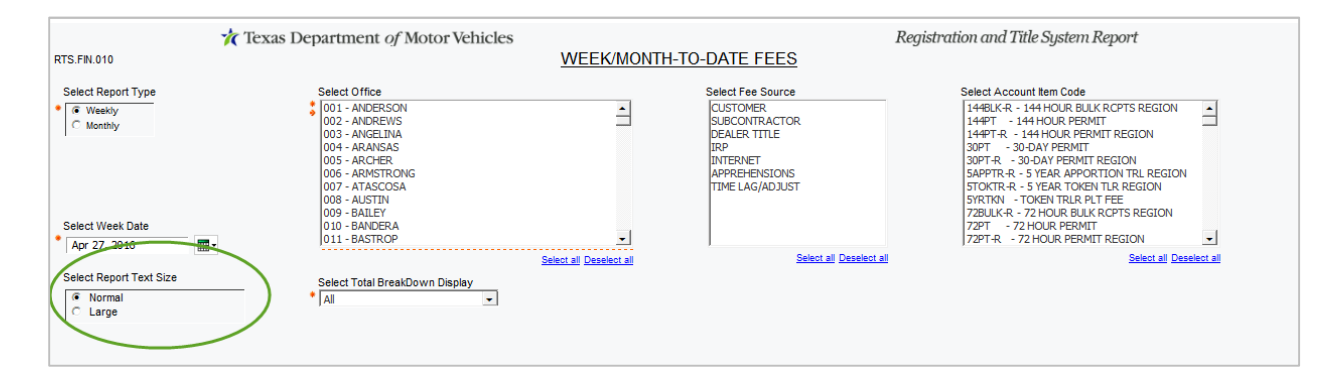

# <span id="page-9-0"></span>**Enhancements to Existing Headquarter/RSC Reports**

#### <span id="page-9-1"></span>**Authorization Code Override Report**

For the Authorization Code Override report, the system will remove any blank spaces before or after the VIN to make the VIN column display appropriately aligned.

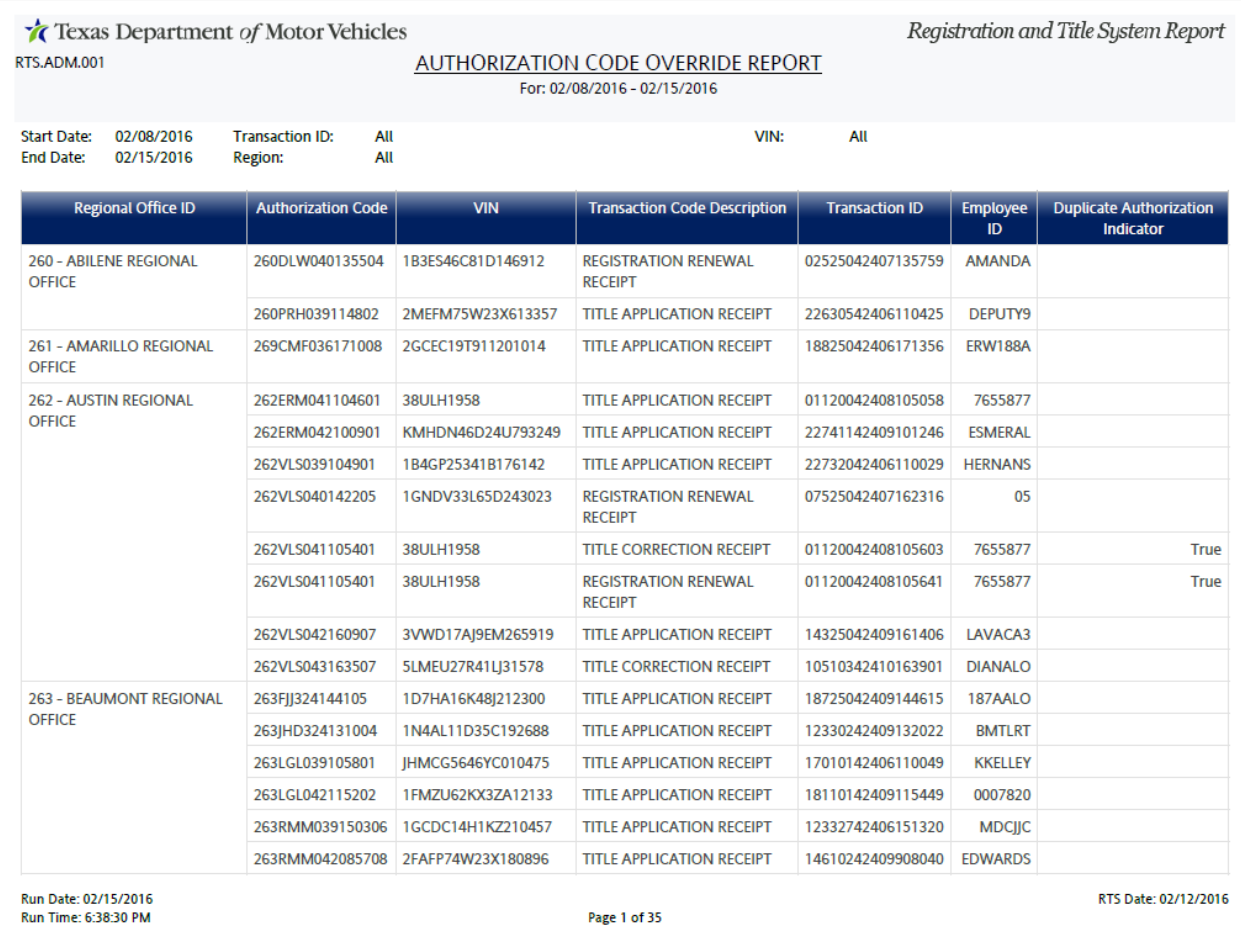

#### <span id="page-9-2"></span>**Customer Information Report**

In the Customer Information report:

- The size of the Street field (for each owner) was increased to fit long addresses on the same line.
- The Title Document Number and Lien Document Number columns are aligned.
- A key that shows the relationship between the titles and liens has been added.

#### <span id="page-10-0"></span>**Daily USAS Transaction Code Report**

The Prompts page of the Daily USAS Transaction Code report configuration now contains Date range prompts to provide the ability to view county or region payment data between selected dates (for example, the payments performed the previous day).

#### <span id="page-10-1"></span>**Daily [County/Region] FTP EFTs Report**

The Prompts page of the Daily [County/Region] FTP EFTs report configuration now contains Date range prompts to provide the ability to view county or region payment data between selected dates (for example, the payments performed the previous day).

#### <span id="page-10-2"></span>**Funds Collected Report**

The system will now distribute the Funds Collected report to the external email addresses of organizations that need it.

#### <span id="page-10-3"></span>**NMVTIS Inquiry Report**

The NMVTIS Inquiry Monday report scheduled to be emailed to HQ will now display the data from the previous Friday instead of Sunday.